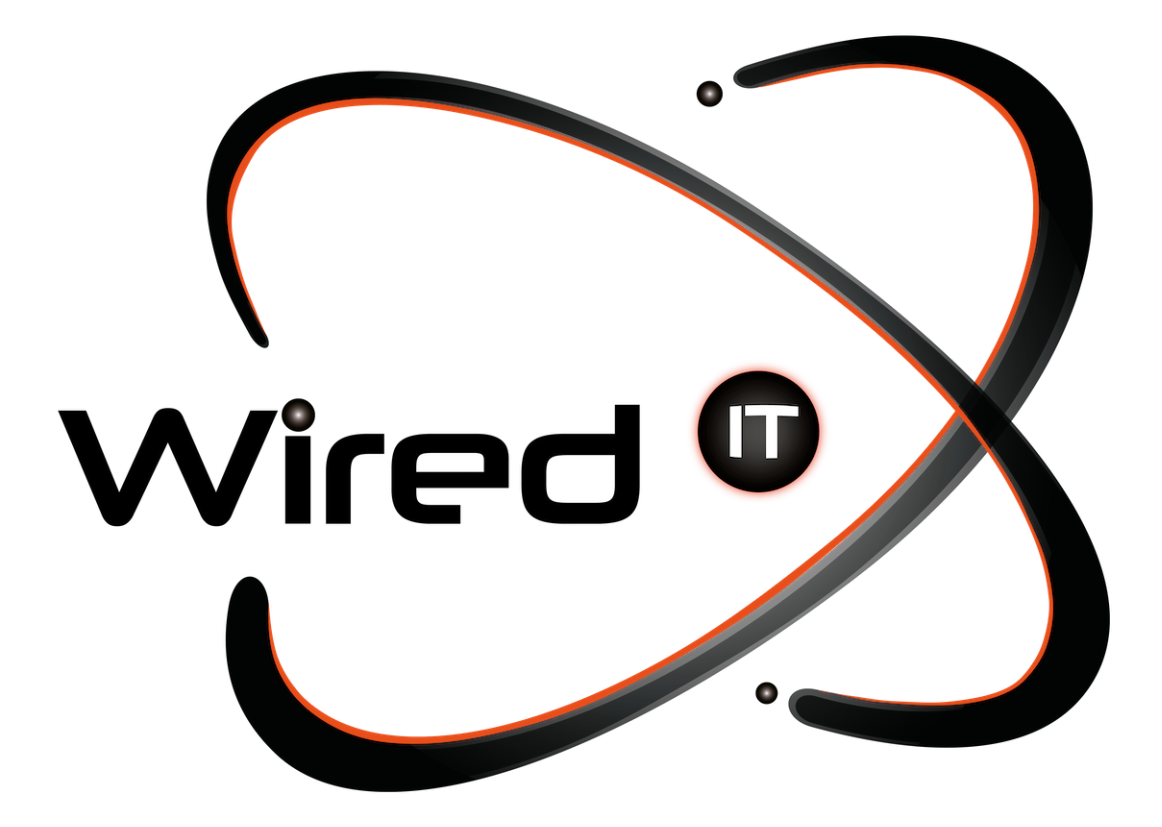

Configuración de correo en Iphone Manual

## **Configuración de correo en iPhone**

#### 1. Ir a **"Ajustes"**

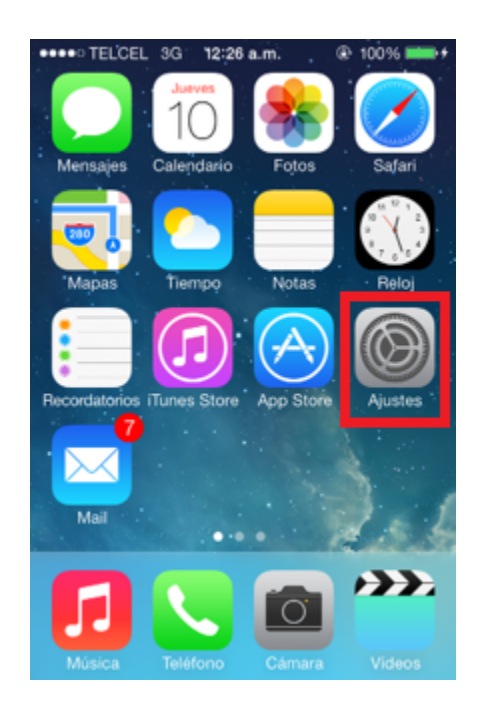

2. Buscar la opción de **"Correo, contactos, calendarios"**

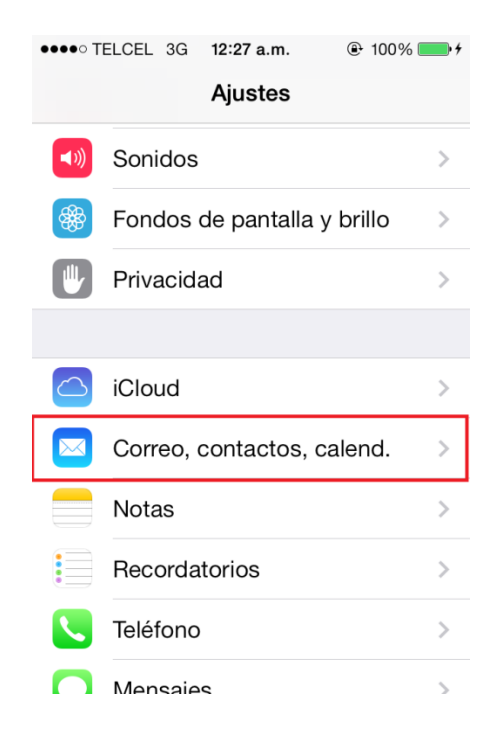

Diseño Web & Marketing Digital - Soluciones de Software - Servicios de TI

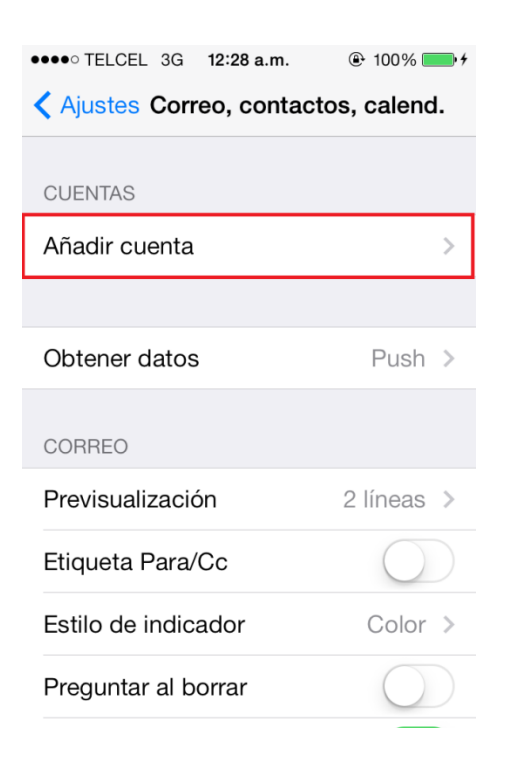

4. Seleccionar la opción de **"Otro"**

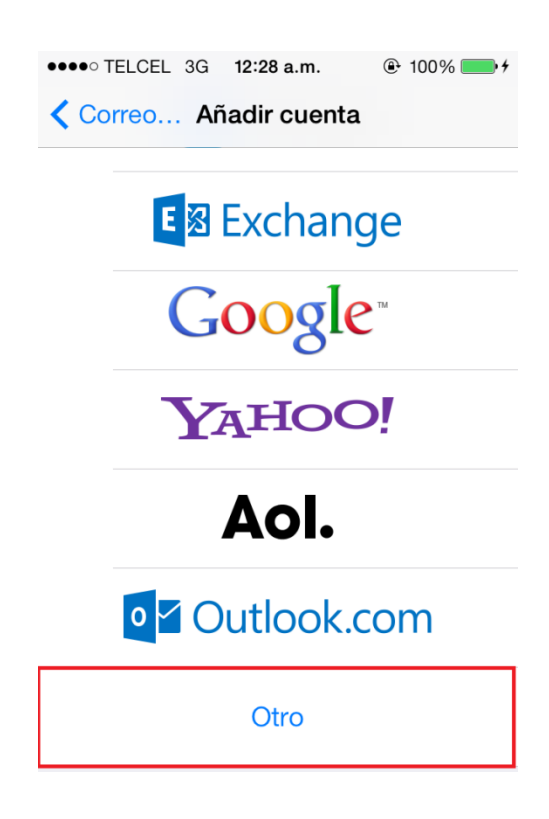

Diseño Web & Marketing Digital - Soluciones de Software - Servicios de TI

 $\odot$  (81) 1531-5833

www.wiredit.mx

Wired  $\bm{\mathsf{\Phi}}$ 

5. Dar clic en **"Añadir cuenta de correo"**

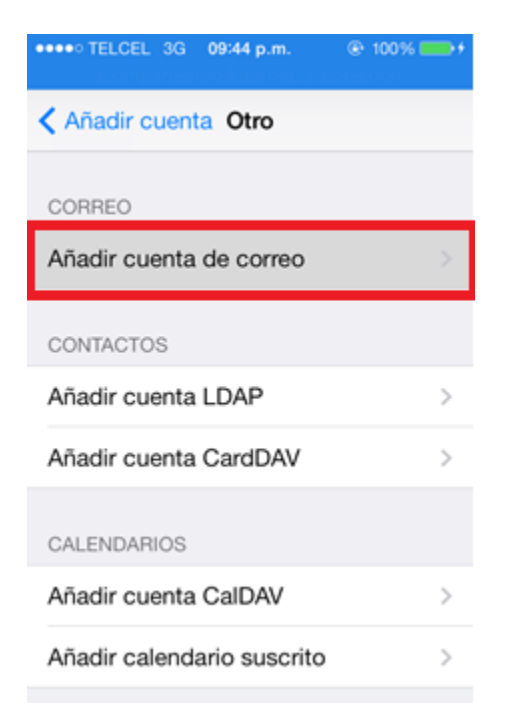

6. Llenar los campos del correo:

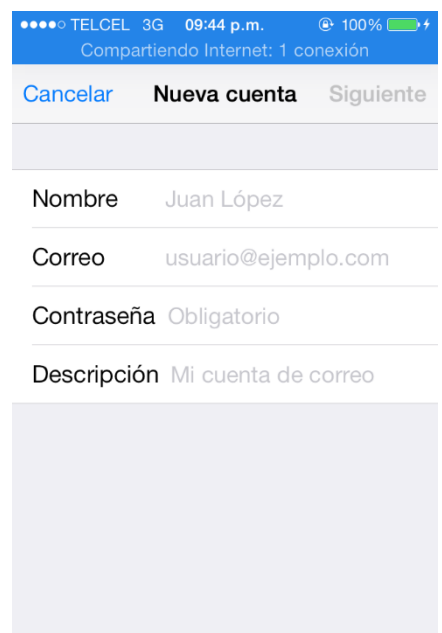

- **Nombre:** Este "Nombre" aparecerá al momento de enviar algún mensaje mediante el correo que se está creando, es a su elección.
- **● Correo:** Ejemplo: **prueba@wiredit.com.mx**
- **● Contraseña:** Se escribe exactamente tal cual la contraseña otorgada.
- **● Descripción:** Este campo se llena en automático, sin embargo es el nombre que aparecerá en su bandeja de correo en el iPhone, el nombre es a su elección.

Diseño Web & Marketing Digital - Soluciones de Software - Servicios de TI

Ángel Martínez Villarreal 590, Chepevera, 64030, Monterrey, N.L.

 $\odot$  (81) 1531-5833

 $\bullet$  contacto@wiredit.mx

www.wiredit.mx

Wired  $\bm{\mathsf{\Phi}}$ 

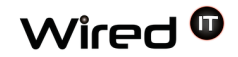

### **● Al finalizar dar clic en "Siguiente" (Esquina superior derecha).**

7. En este paso encontrarán primero 2 opciones para configurar tu cuenta de correo IMAP y POP. Esta propiedad define si desea conservar copias de los mensajes en el servidor o no. Para mantener las copias en el servidor, seleccione la opción IMAP. Si no desea mantenerlos en el servidor, seleccione POP.

Le recomendamos que utilice la opción POP, así su capacidad de correo electrónico (250MB Default) no se vera afectada y todos sus correos se guardan de forma local.

Adicional a esto se encontrarán 3 secciones, donde la primera se llena automáticamente del paso anterior. En las otras 2 secciones, en ambas secciones se llenan con la misma información.

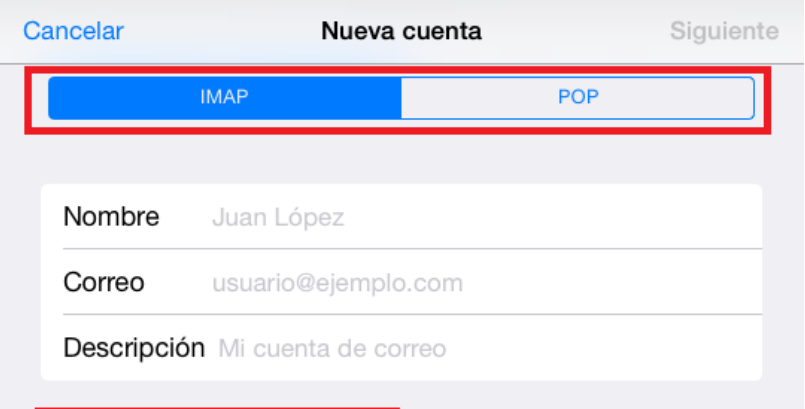

Diseño Web & Marketing Digital - Soluciones de Software - Servicios de TI

 $\bullet$  contacto@wiredit.mx

#### Configuración de correo en Iphone Oct 11, 2023

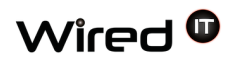

**8.** Llenar los campos necesarios del servidor del correo: **"Servidor Correo Entrante" y "Servidor Correo Saliente"**

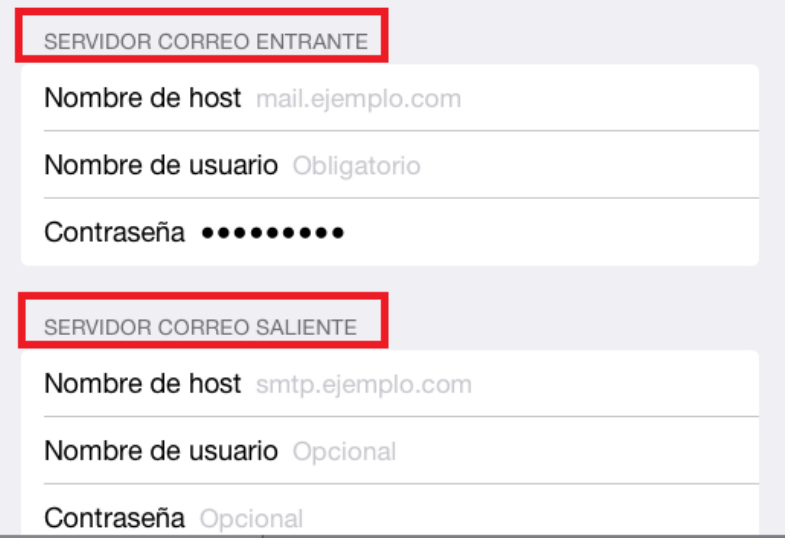

**"Servidor Correo Entrante" y "Servidor Correo Saliente":**

- **Nombre del Host:** primero poner "**mail."** y después escribir la terminación de su correo después del **" @ "** por ejemplo si su correo es **prueba@wiredit.com.mx,** en este campo pondrá: **prueba@wiredit.com.mx**
- **● Nombre de Usuario:** En este campo se escribe el correo otorgado. Ejemplo: **prueba@wiredit.com.mx**
- **● Contraseña:** Se escribe exactamente tal cual la contraseña otorgada.
- **● Al llenar ambas secciones con esta información, dar clic en "Siguiente" (Esquina superior derecha).**

De acuerdo a tu servicio de hosting contratado, si no cuentas con un certificado de seguridad SSL, te podrá mostrar el siguiente mensaje:

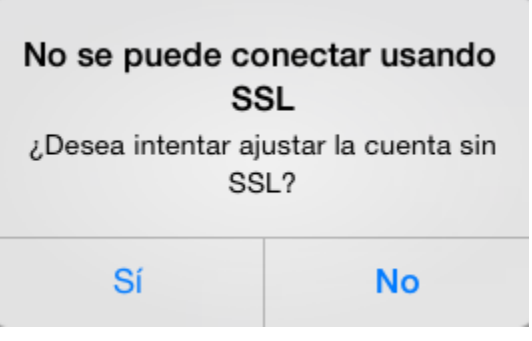

Al cual hay que oprimir la opción "Sí" para continuar. Este mensaje se puede presentar de manera repetitiva (al menos dos veces), solo es cuestión de esperar hasta que nos mande a la siguiente pantalla.

9. Por último dar clic en "Guardar", ¡La configuración de su correo ha finalizado!

Diseño Web & Marketing Digital - Soluciones de Software - Servicios de TI

www.wiredit.mx

# Wired  $\bm{\mathsf{\Phi}}$

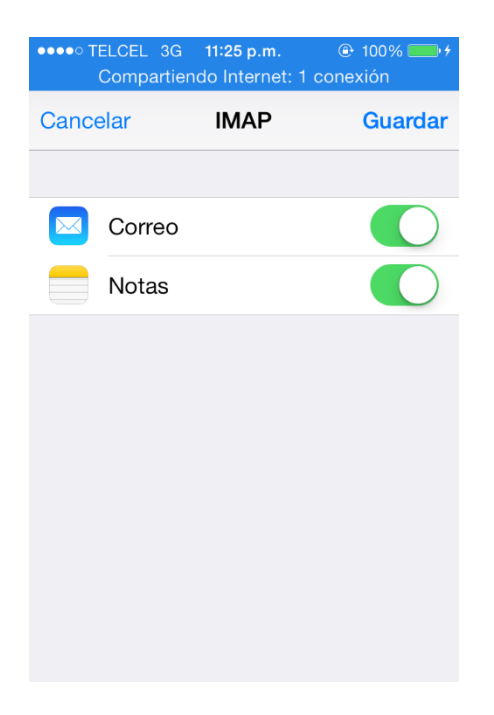

Diseño Web & Marketing Digital - Soluciones de Software - Servicios de TI

 $\odot$  (81) 1531-5833

 $\bullet$  contacto@wiredit.mx

www.wiredit.mx